## **ECP Module (DSS Non-ODAA)**

The ECP Module allows a DSS Non-ODAA user to submit an ECP for review, edit an ECP, coordinate an ECP, and search ECPs.

# Access the Submit an ECP for Review Content

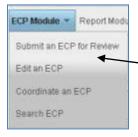

Go to the **ECP Module** menu, select **Submit an ECP for Review**.

The ECP Module – Submit an ECP for Review content appears.

By default, the ECP Info tab is displayed.

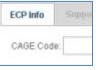

## **Enter the CAGE Code**

- Enter the first few characters of a CAGE Code in the CAGE Code field; a drop down menu of possible matches appears.
- 2. Select the desired CAGE Code.
- 3. Click **Submit**. The **Facility Data Sheet** and **Summary** sections appear.

## **Enter Summary Information**

- 1. In the Summary section, enter the current date in the ECP UID field, in *YYYYMMDD* format.
- 2. Click the calendar icon beside the **DSS Received Date (optional)** field and choose the DSS Received Date (optional).

- 3. Click the calendar icon beside the **Coordination Due Date** field and choose the Coordination due date.
- 4. Click Validate (optional).
- 5. Click **Save**. The **Supporting Info** tab is now enabled.

## **Enter Supporting Info**

- 1. Click the **Supporting Info** tab.
- 2. Upload an ECP document.
- 3. In the Select Designee(s) section, click the check box next to one or more designees.
- 4. Enter comments in the **Comments** (optional) field.
- 5. Click Validate (optional).
- 6. Click Save.

## **Submit the Package**

- Click Submit for Review.
  A Confirmation window appears.
- 2. Click **Submit**. A message appears in the browser window, indicating the ECP has been submitted for review, along with the ECP Unique Identifier (UID), and date and time of submission.

## **Access the Edit an ECP Content**

Go to the **ECP Module** menu, select **Edit an ECP**. The ECP Module – Edit an ECP content appears.

## **Choose an ECP to edit**

1. Click the check box next to the ECP to be edited.

- 2. Click **Open ECP**. By default, the ECP Info tab is displayed.
- 3. Edit the ECP as needed. When all changes are made, click the **Supporting Info** tab.
- 4. Click **Validate** (optional).
- 5. Click Save.
- 6. Click **Submit for Review** (follow the same instructions in **Submit the Package**).

#### **Access the Coordinate an ECP Content**

- Go to the ECP Module menu, select
  Coordinate an ECP. The ECP Module –
  Coordinate an ECP content appears.
- 2. Click the check box next to the ECP you wish to coordinate.
- 3. Click **Open ECP**. By default, the ECP Data tab is displayed.
- 4. Click the **Process ECP** tab.
- 5. Select the radio button to **Concur** or **Not Concur** with the recommendation for the ECP.
- 6. Click Validate (optional).
- 7. Click **Submit**. A confirmation window appears.
- 8. Click **Submit**. A message appears in the browser window, indicating the ECP has been submitted, along with the ECP UID and the date and time of the submission.

FOR OFFICIAL USE ONLY